# RV215W上的故障切換和恢復配置

#### 目標 Ī

故障切換和恢復功能非常強大,用於確保RV215W持續連線到網際網路。當RV215W的乙太網 WAN連線斷開時,會發生故障切換。這時3G連線將接管RV215W並提供網際網路。當 RV215W恢復為使用乙太網連線時,會發生恢復。必須配置乙太網WAN連線和3G WAN連線 才能使這些功能正常工作。要利用故障切換功能,必須在Mobile Network頁面上將行動網路的 連線模式設定為automatic。

本文說明如何在RV215W上配置故障切換和恢復功能。

#### 適用裝置 i<br>I

·RV215W

### 軟體版本

•1.1.0.5

## 故障切換和恢復

步驟1.登入到Web配置實用程式,然後選擇Networking > WAN > Failover & Recovery。 Failover & Recovery頁面隨即開啟:

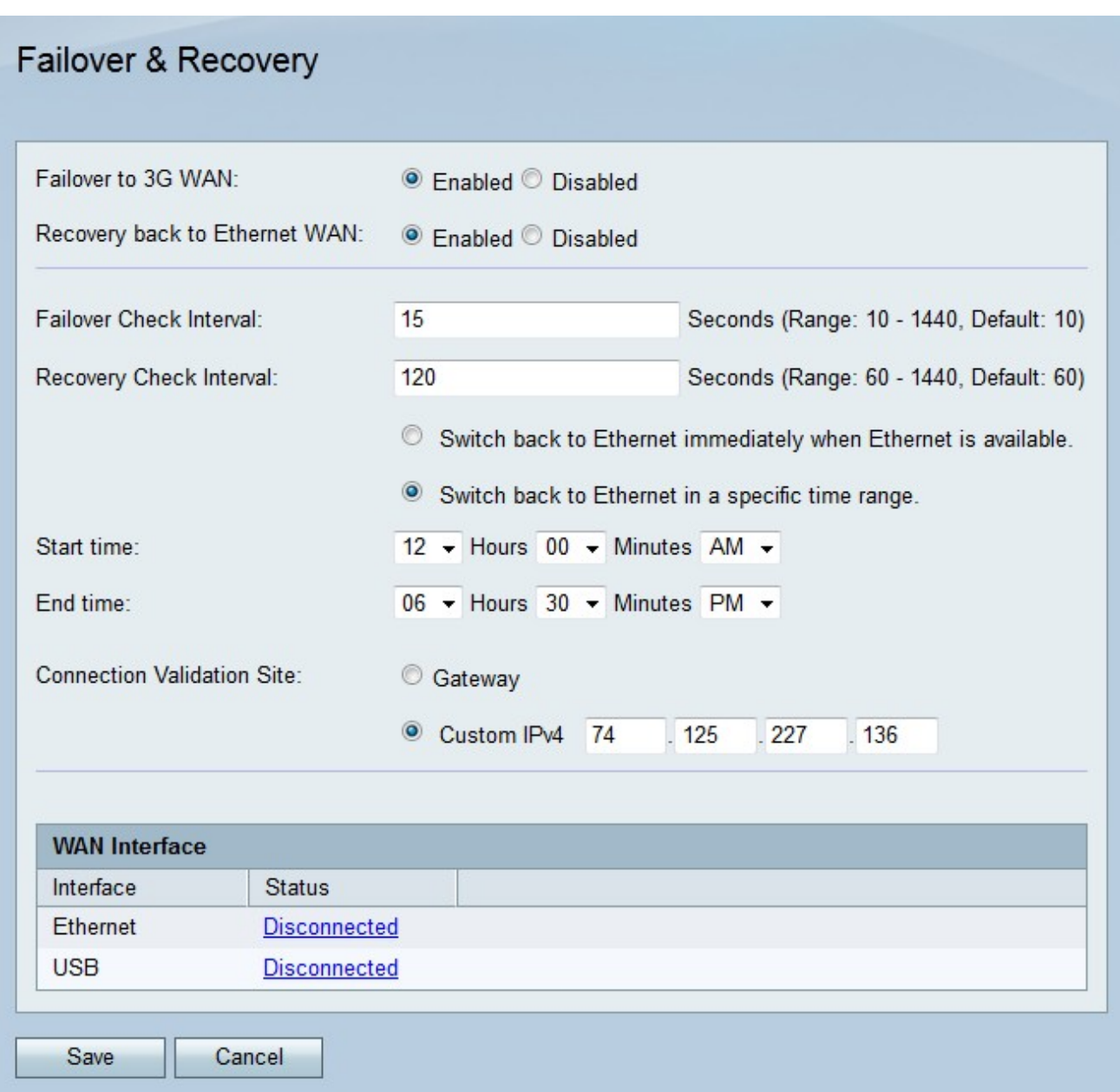

步驟2.按一下Failover to 3G WAN欄位中的Enabled單選按鈕以啟用故障切換功能。每當乙太 網WAN連線發生故障且3G WAN連線接管時,就會發生故障切換。

步驟3.點選Recovery back to Ethernet WAN欄位中的Enabled單選按鈕以啟用恢復功能。每當 故障切換後乙太網WAN連線恢復連線時,就會執行恢復。

步驟4.在Failover Check Interval欄位中輸入RV215W檢查故障切換的時間間隔。

步驟5.在Recovery Check Interval欄位中輸入RV215W檢查恢復的時間間隔。

步驟6.點選與所需恢復時間對應的單選按鈕。

步驟7.如果上一步按一下第二個單選按鈕,請輸入允許RV215W恢復為乙太網連線的開始和結 束時間。

步驟8.點選與Connection Validation Site欄位中所需的驗證站點對應的單選按鈕。此站點驗證 在故障轉移或恢復後是否重新建立了Internet連線。

·網關 — 預設網關用作驗證站點。

·自定義IPv4 — 輸入用作驗證站點的IP地址。

步驟9.按一下「Save」。